## VAM Import and open a scene or a model (look)

First you have to download a scene or a model (look) You'll find them on the Virt-a-Mate website

Under Categories, open the Menu Free, then select Scenes

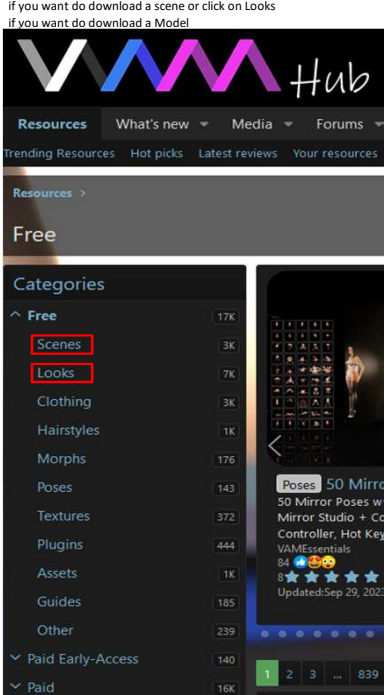

In this case i selected Scenes, which now show up on the right side Click now on the image or the title of the scene you want to download I chose for this example Only Anus III by LDR

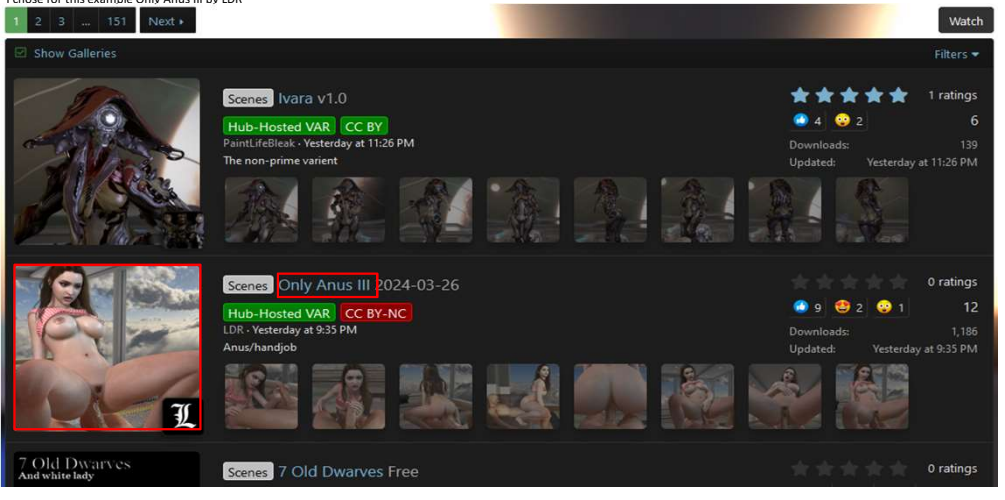

On the top, you'll find on the right side a download Button, this is where you download the main scene itself<br>Then you open Dependencies

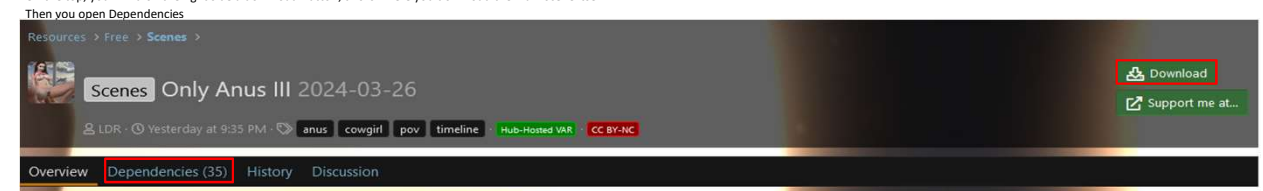

Under depencies you'll find a lot of Files which are needed to make the scene work properly. This is about Furniture, Rooms, Plugins, etc.

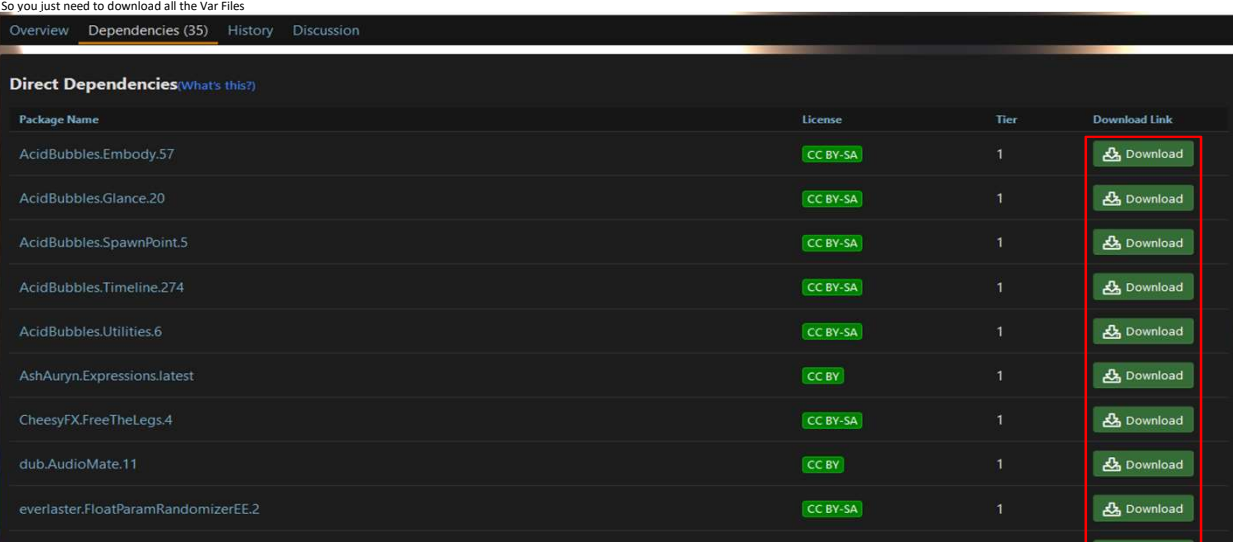

After this is done, put all the downloaded Var files in your AddonPackages Folder in your Virt-a-Mate\Prog Folder

After that, start the Virt-a-Mate Program and open the Scene Browser

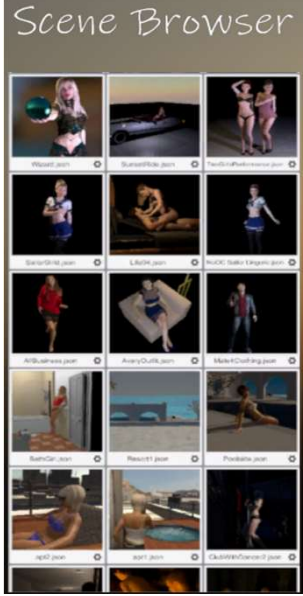

The scene will now show up in scene browser, just klick on it to open it. You can type a text in the search fiel in the right upper corner, and only scenes matching to this text will show up

You also can click on the Settings Button ● Imark a scene or look as Favorite, Hide it or Use As Template<br>If you activate Show Hidden on the top, scenes which are marked as hidden will show up in the Scene Browser, otherw

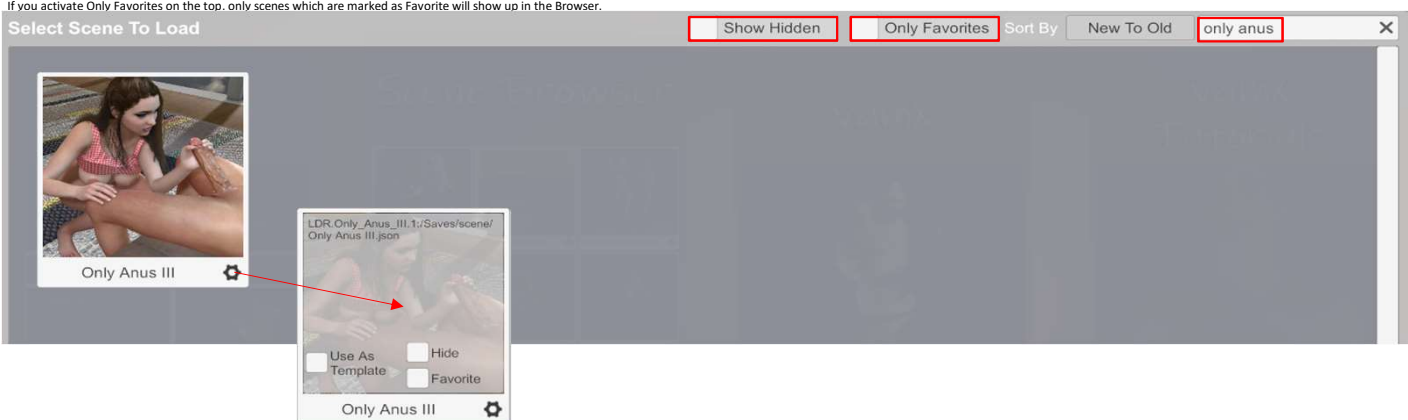

For Models (Looks) it is the exact same process, download on the Virt a Mate Website the Model (look) with the main download Button, download the Dependencies, put them in your Addonpackage Folder<br>Start VAM, open the Scene